# **Vigor2927** 系列 雙 WAN 口安全防護路由器

## 快速安裝手冊

版本**: 1.1**  韌體版本**: V4.3.2** 

**(**因手冊更新無法及時通知用戶,請隨時連上居易網站,取得最新的手冊內容**)** 

日期**: 2021** 年 **12** 月 **07** 日

## 版權資訊

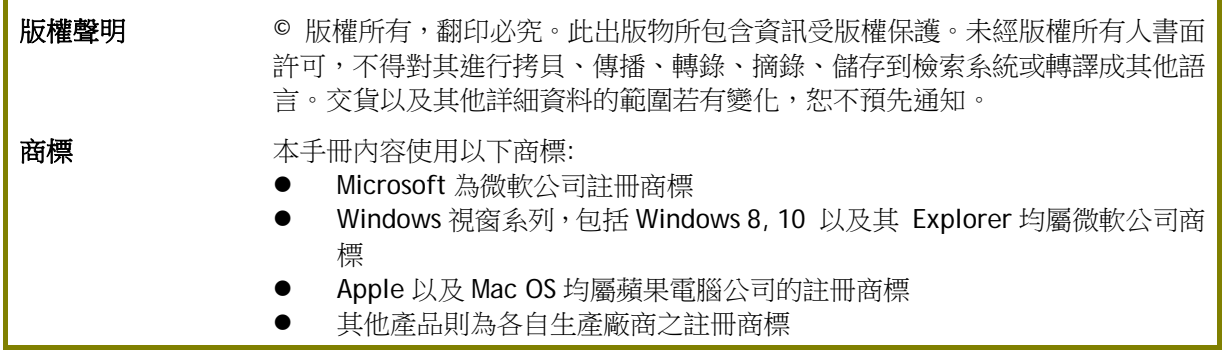

## 安全說明和保障

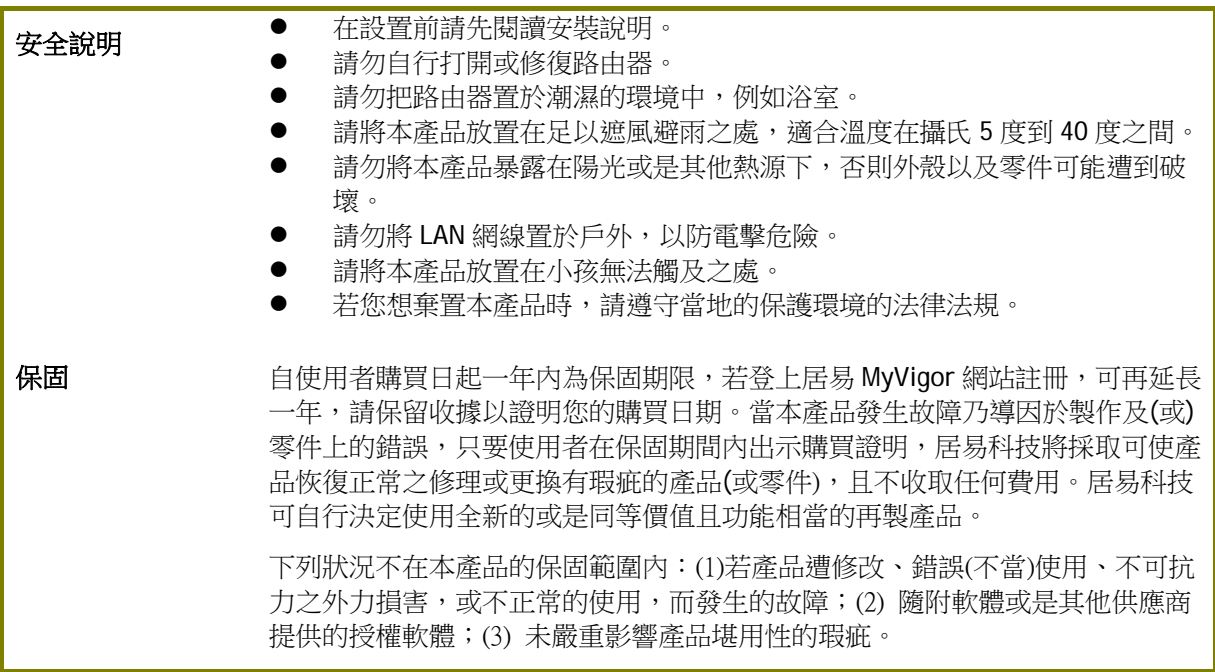

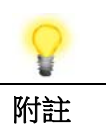

附註 電磁波警語:減少電磁波影響,請妥適使用。

#### 台灣 **NCC** 規定

取得審驗證明之低功率射頻器材,非經核准,公司、商號或使用者均不得擅自變更頻率、加大功率或變 更原設計之特性及功能。

低功率射頻器材之使用不得影響飛航安全及干擾合法通信;經發現有干擾現象時,應立即停用,並改善 至無干擾時方得繼續使用。

前述合法通信,指依電信管理法規定作業之無線電通信。低功率射頻器材須忍受合法通信或工業、科學 及醫療用電波輻射性電機設備之干擾。

- 5.7.9.1 應避免影響附近雷達系統之操作。
- 5.7.9.2 高增益指向性天線只得應用於固定式點對點系統。

#### 法規資訊

聯邦通信委員會干擾聲明

此設備經測試,依照 FCC 規定第 15 章,符合 B 級數位器件的限制標準。這些限制是為居住環境不受有害 的干擾,而提供合理的保護。若沒有按指導進行安裝和使用,此器件生成、使用以及發射出的無線電能 量可能會對無線電通訊有害的干擾。然而,我們並不保證在特殊安裝下,不會產生干擾。如果此產品確 實對無線電或電視接受造成了有害的干擾(可以透過開關路由器來判定),我們建議用戶按照以下的幾 種方法之一來解決干擾:

- 重新調整或定位接收天線。
- 增加設備和接受器之間的間隔。
- 將設備接到一個與接受者不同的回路的出口。
- 請代理商或是有經驗的無線電/電視技師協助處理。

此產品符合 FCC 規定的第 15 部分。其運作將有以下兩個情況:

(1) 此產品不會造成有害的干擾,並且

(2) 此產品可能會遭受其他接收到的干擾,包括那些可能造成不良運作的干擾。

此設備的安裝與操作要離使用者之最小距離為 20 公分。

電磁波曝露量 MPE 標準值 1mW/cm<sup>2</sup>,送測產品實測值為:0.715 mW/cm2。

更多資訊,請造訪 www.draytek.com.

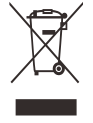

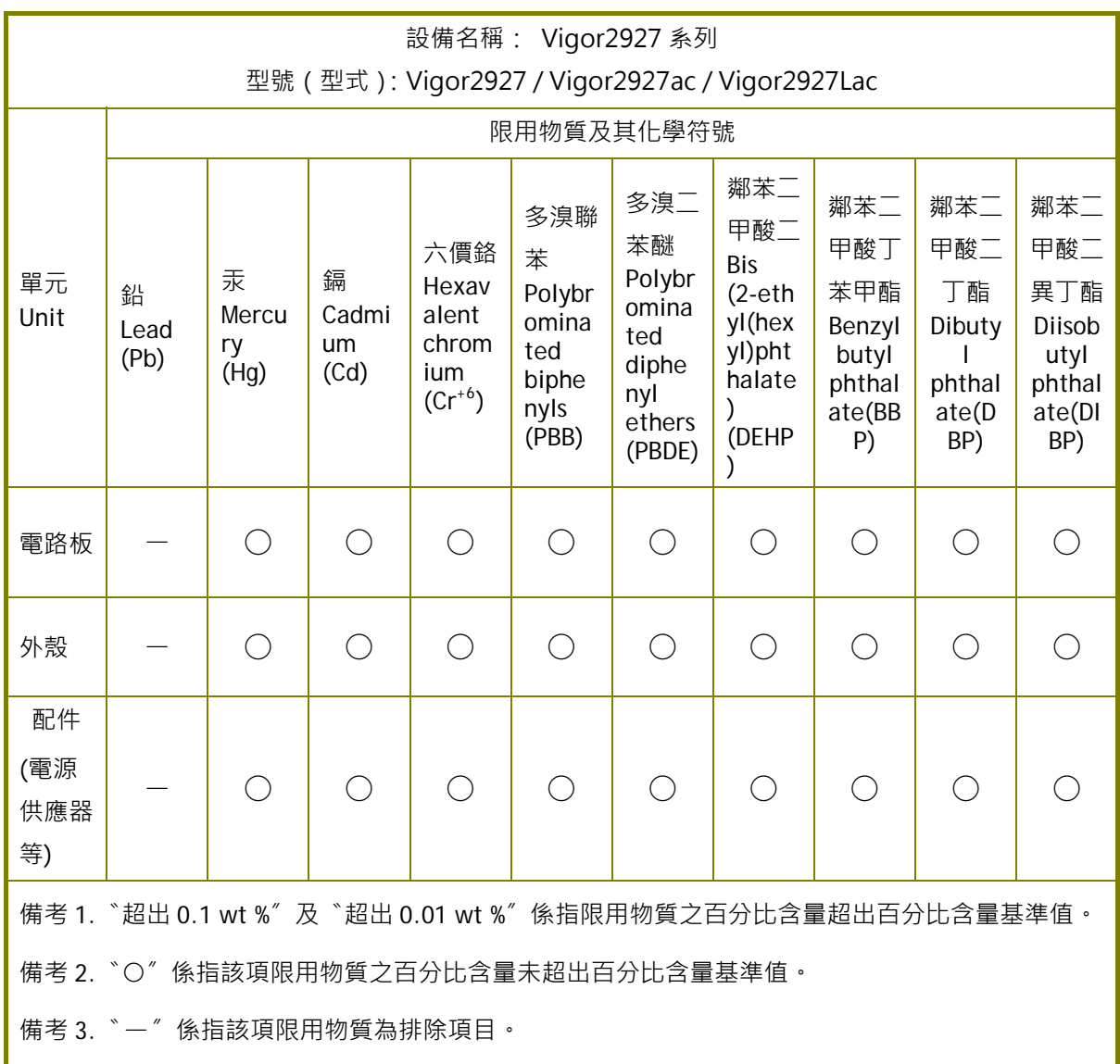

## **限用物質含有情況標示聲明書**

## 限用物質排除項目說明

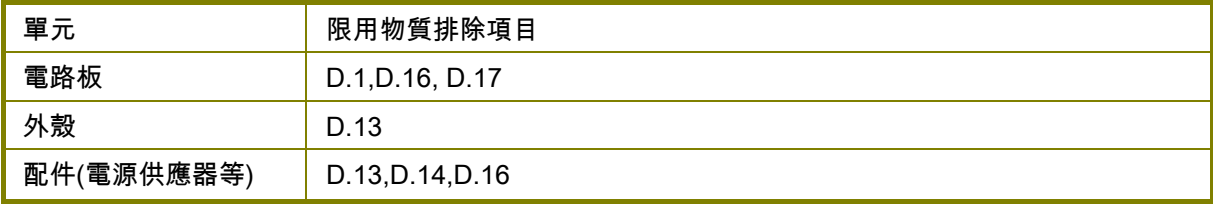

## 目錄

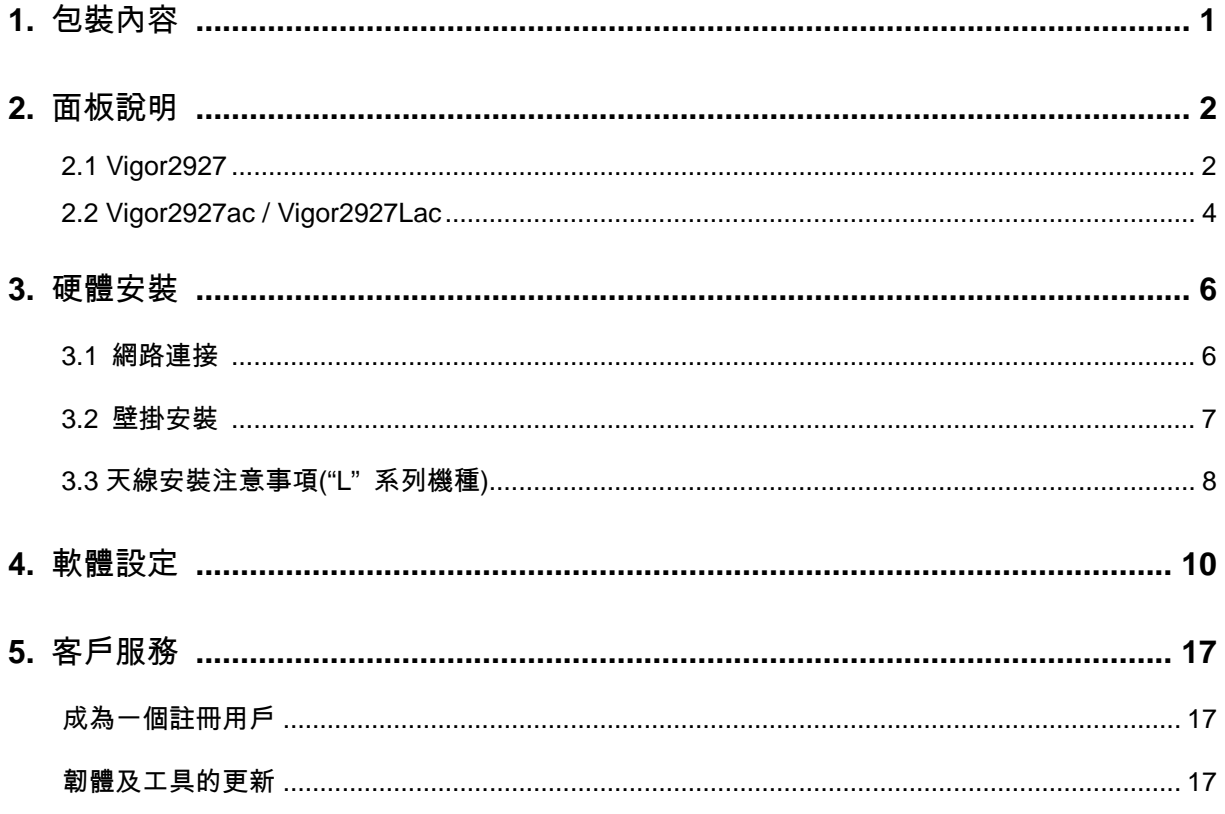

## <span id="page-5-0"></span>1. 包裝內容

請先查看包裝內容,若有任何的遺失或毀損,請立即與居易或是經銷商聯絡。

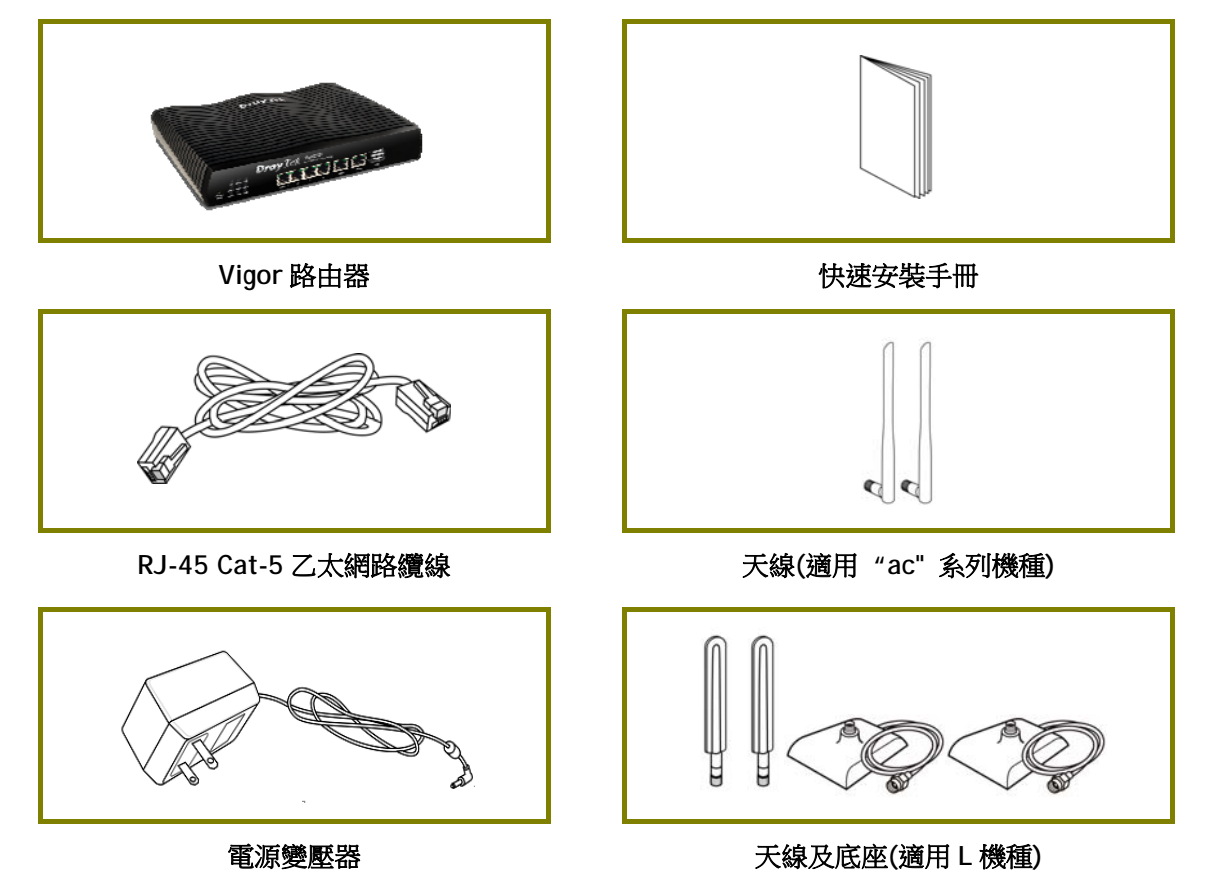

1

## <span id="page-6-0"></span>2. 面板說明

## 2.1 Vigor2927

<span id="page-6-1"></span>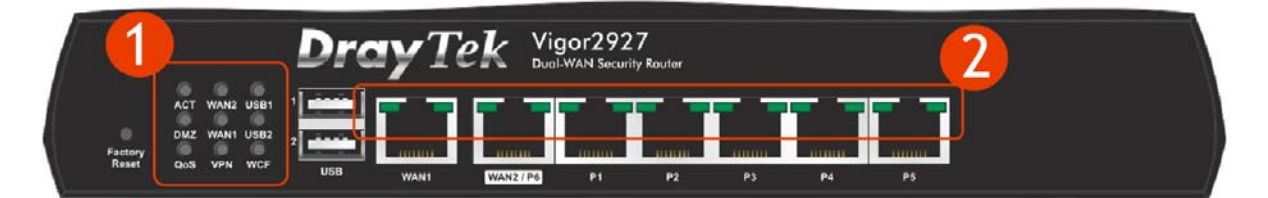

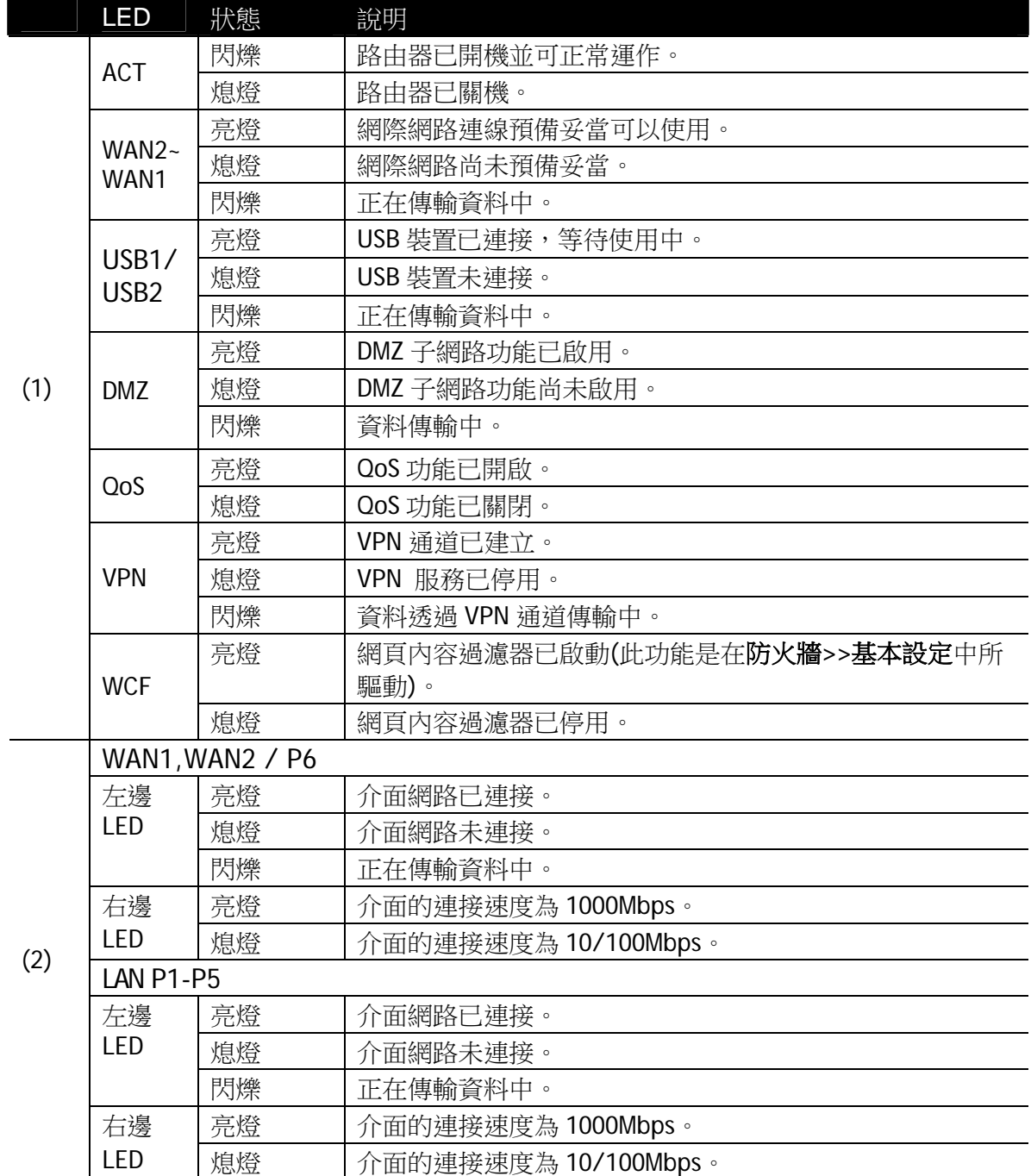

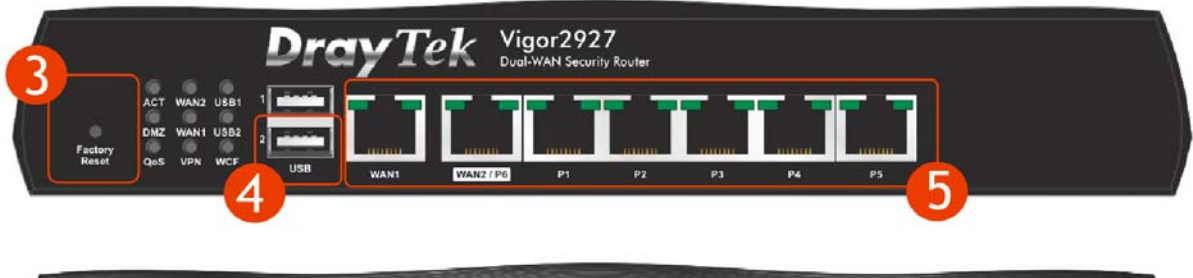

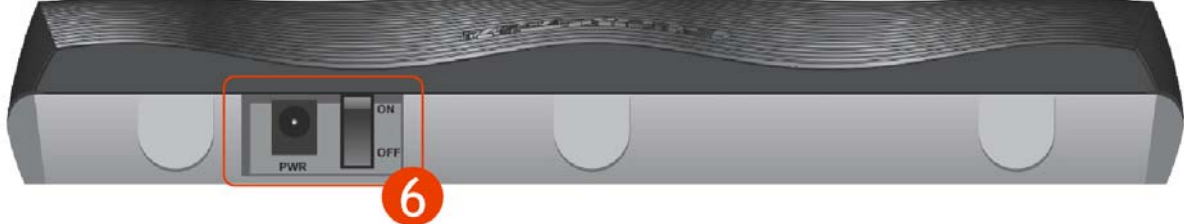

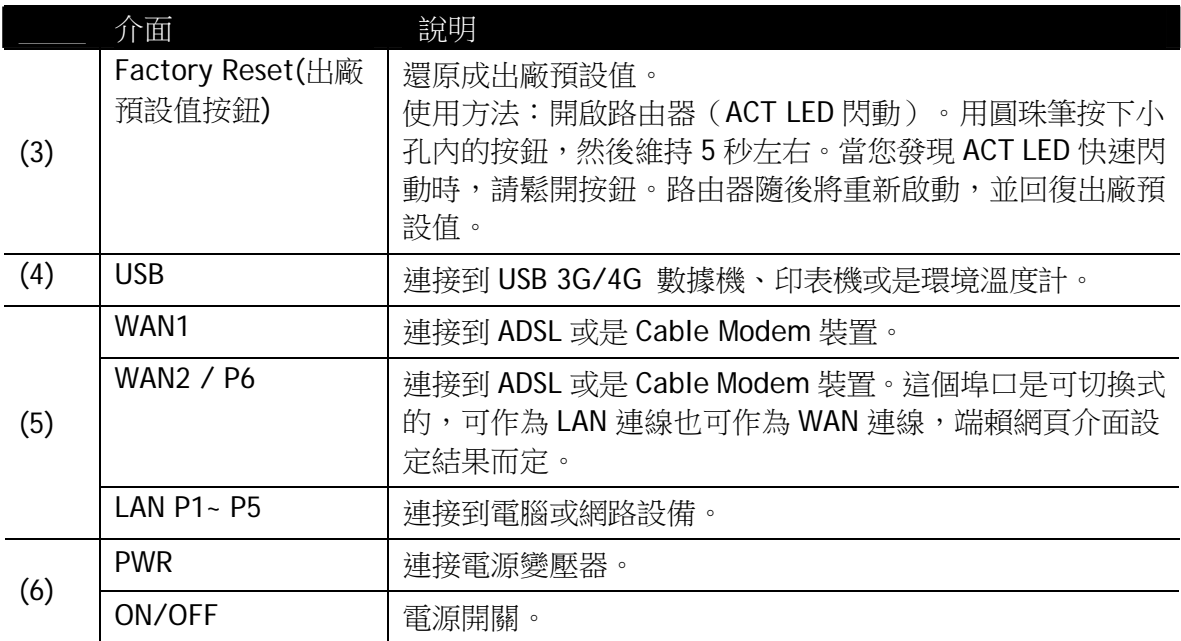

## 2.2 Vigor2927ac / Vigor2927Lac

<span id="page-8-0"></span>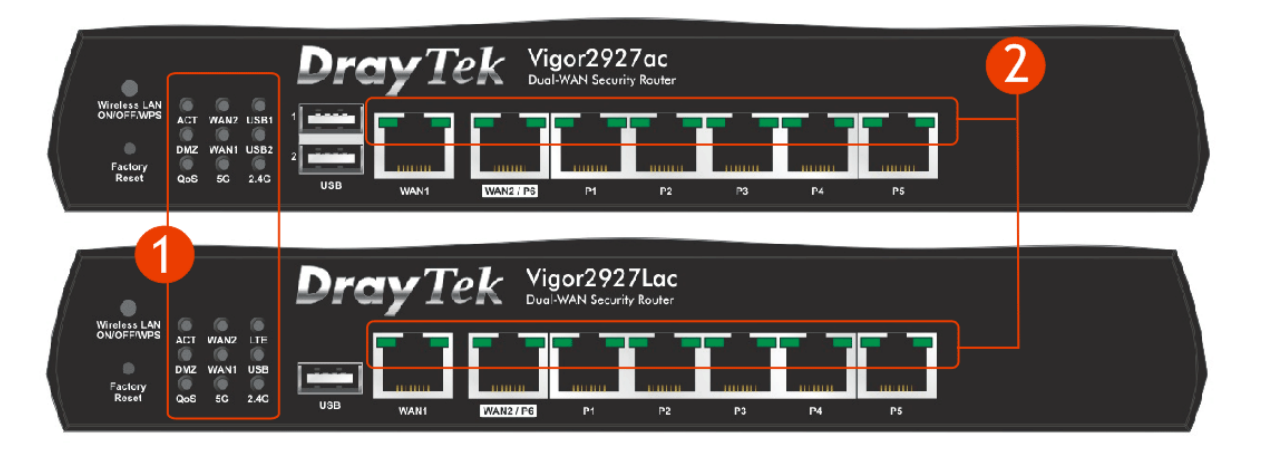

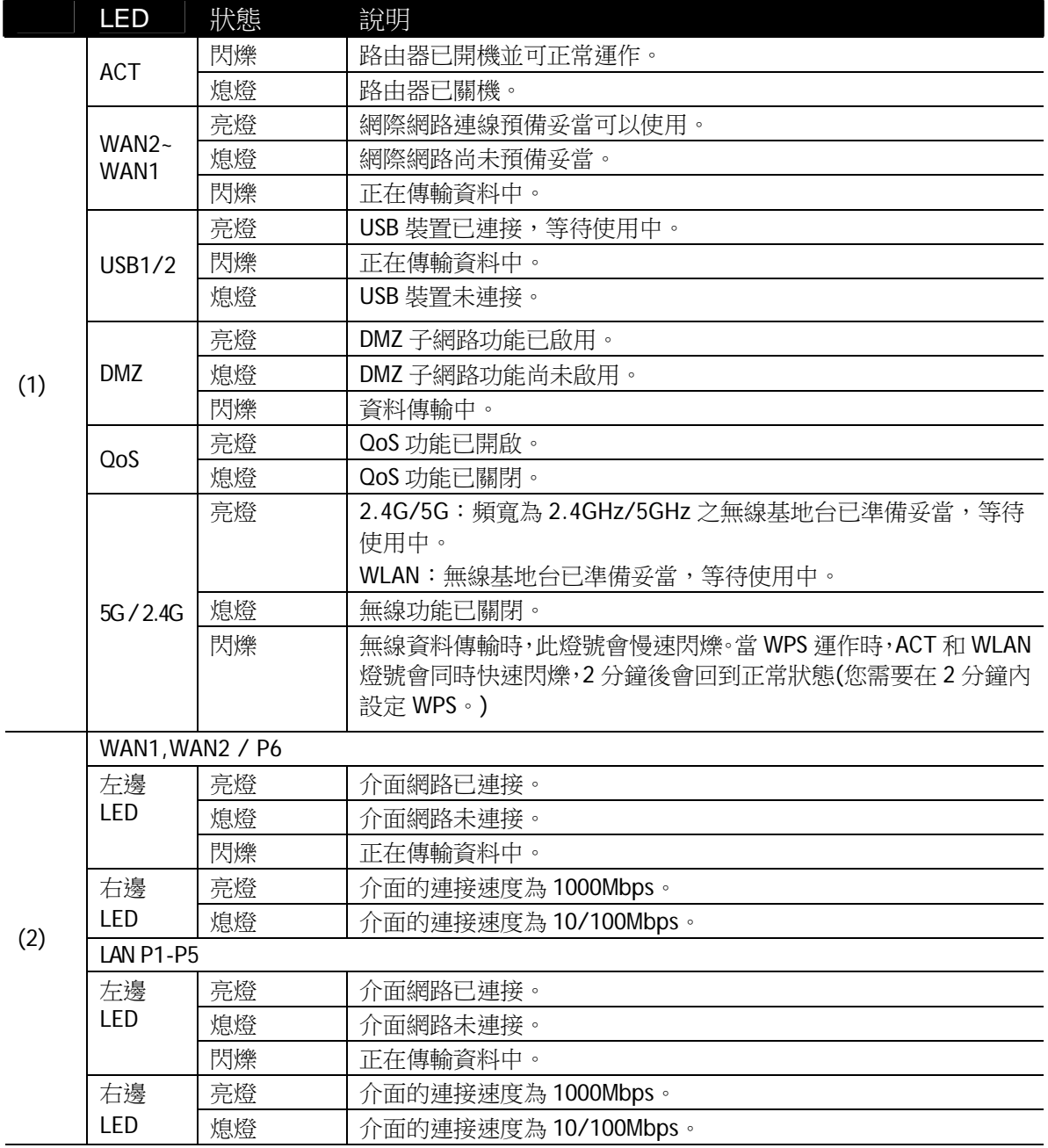

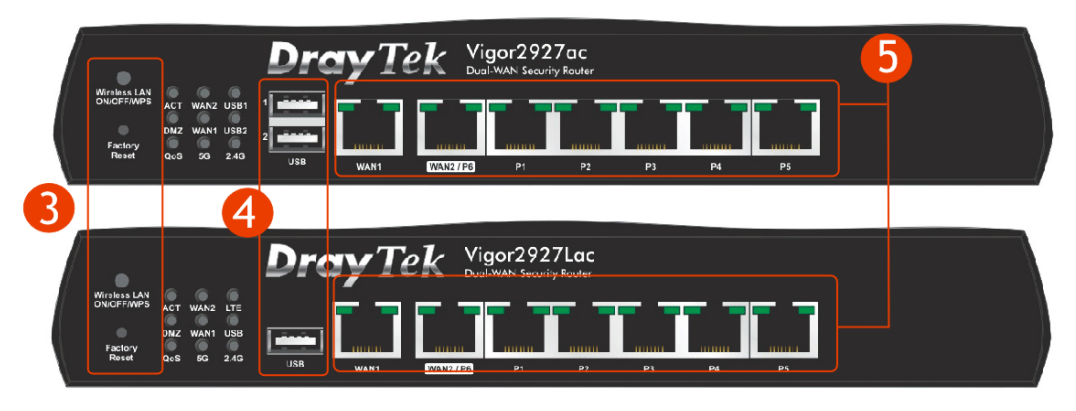

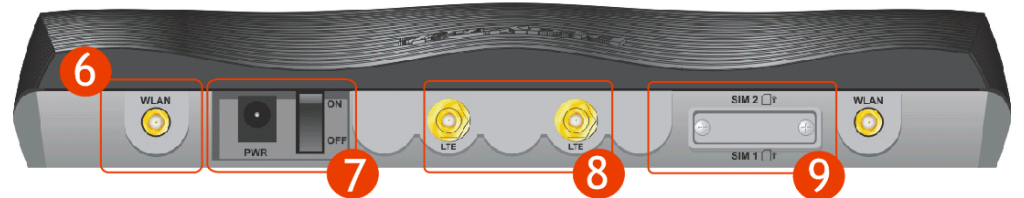

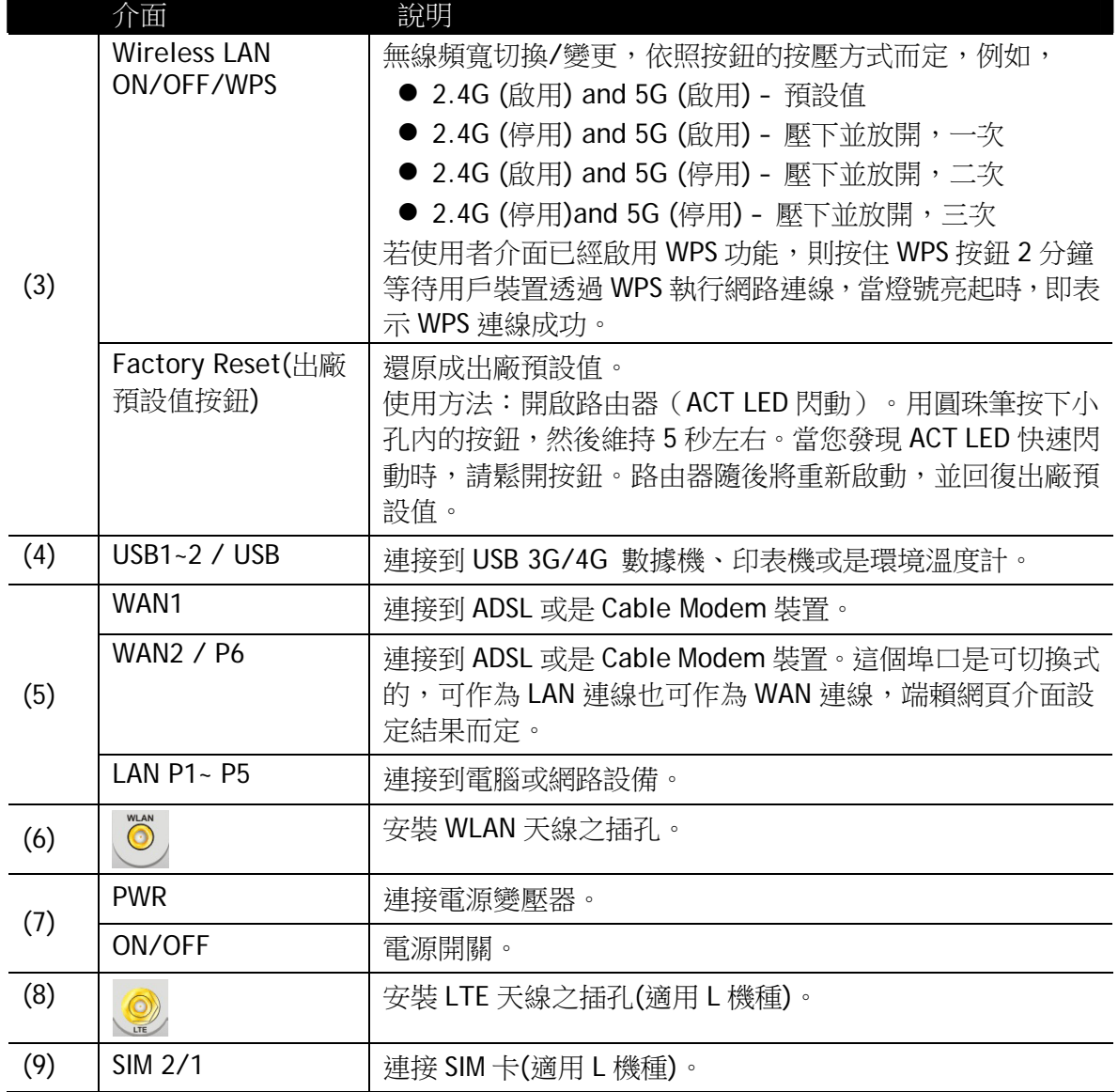

## <span id="page-10-0"></span>3. 硬體安裝

本節引導您透過硬體連線安裝路由器。

#### <span id="page-10-1"></span>3.1 網路連接

- 1. 利用乙太網路纜線(RJ-45)連接纜線數據機/DSL 數據機/媒體轉換器至路由器的 WAN 埠口。
- 2. 利用 RJ-45 纜線連接路由器(LAN 連接埠中選定其中一個)與您的電腦。
- 3. 將電源轉換器一端連接至路由器,另一端則連至牆上電源輸出孔。
- 4. 開啟路由器電源。
- 5. 系統開始初始化,完成測試後,檢查 **ACT** 與 **LAN** 燈號是否亮燈以確保連線無 誤。(有關 LED 狀態的詳細資訊請參考章節 2 面板說明)

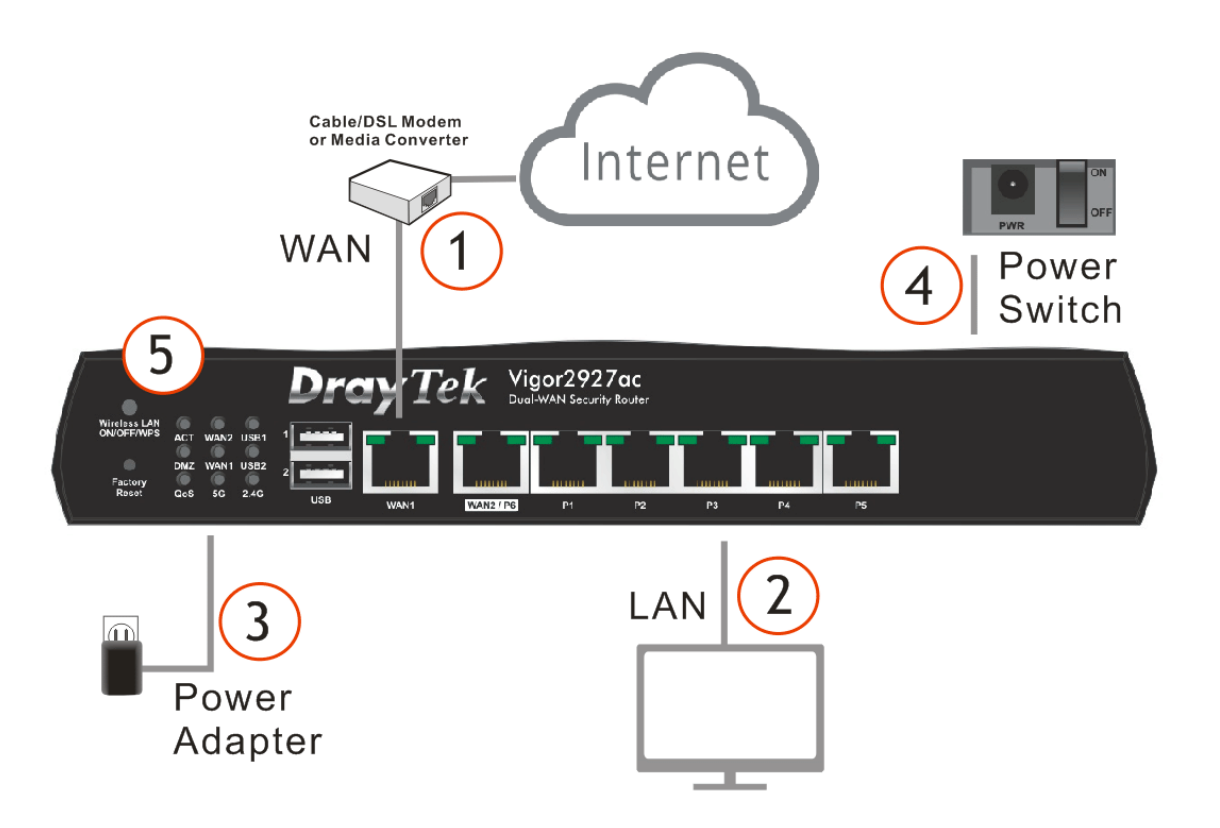

#### <span id="page-11-0"></span>3.2 壁掛安裝

Vigor 路由器的背面有鎖孔式的安裝插槽,方便壁掛安裝使用。

- 1. 請於牆面上鑚鑿孔洞,二孔間的距離如下圖所示。
- 2. 使用適當類型的螺絲套管鎖進牆壁。
- 3. 將螺絲穿進路由器然後固定在套管上。

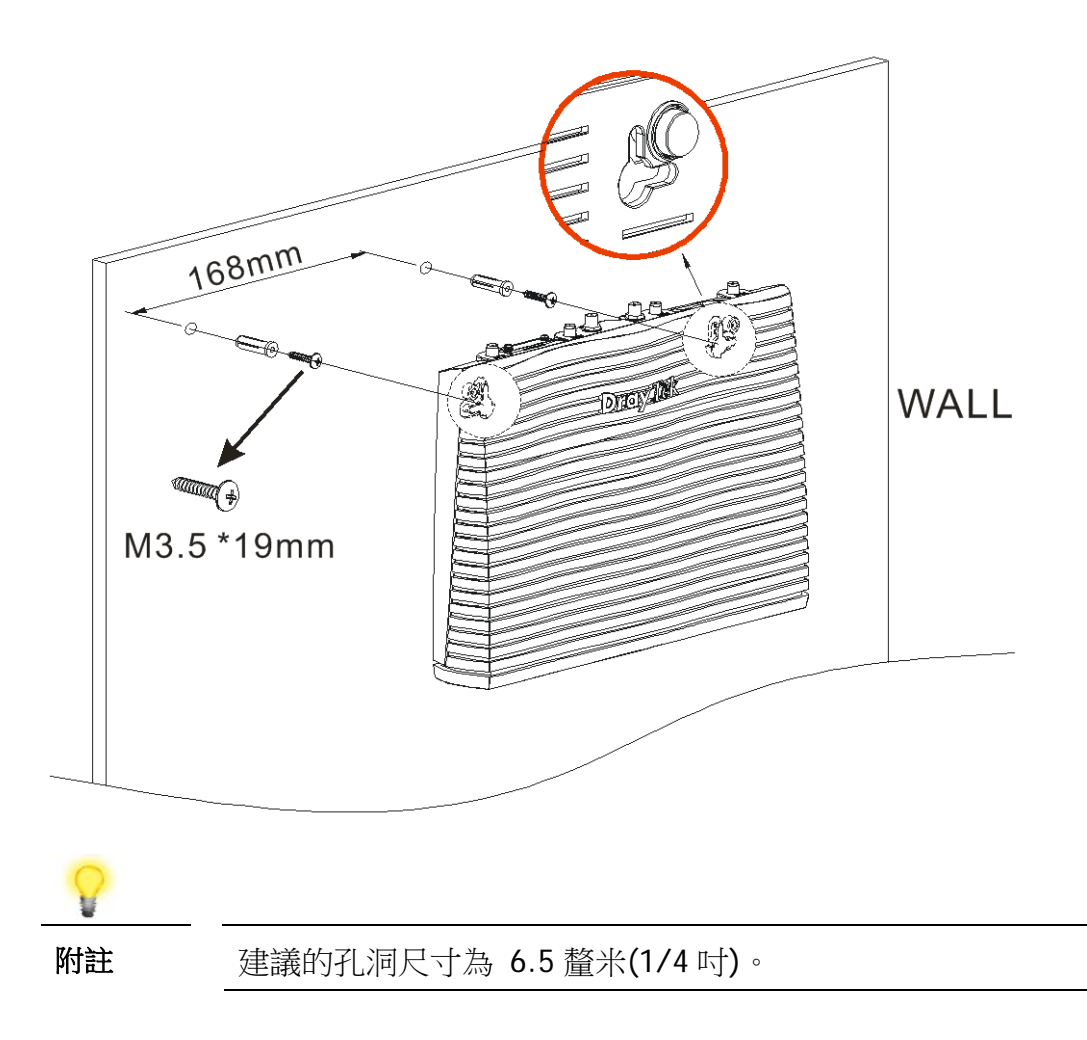

4. 完成上述步驟後,路由器即可穩妥安置在牆壁上。

#### <span id="page-12-0"></span>3.3 天線安裝注意事項("L″ 系列機種)

在連接天線與路由器之前,磁性天線必須先安裝在天線底座上。

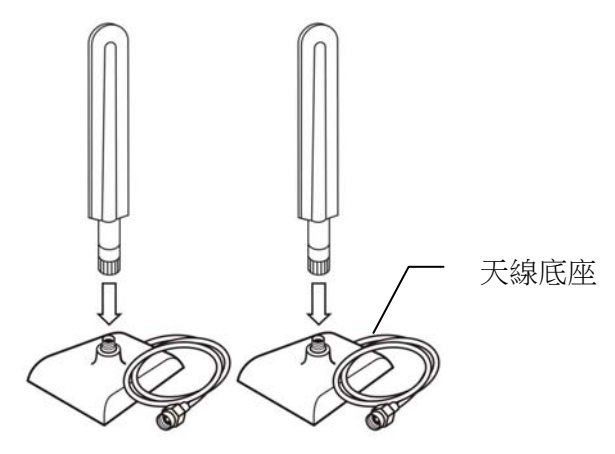

在 Vigor 路由器上,有二個安裝孔洞,用以安裝天線底座。

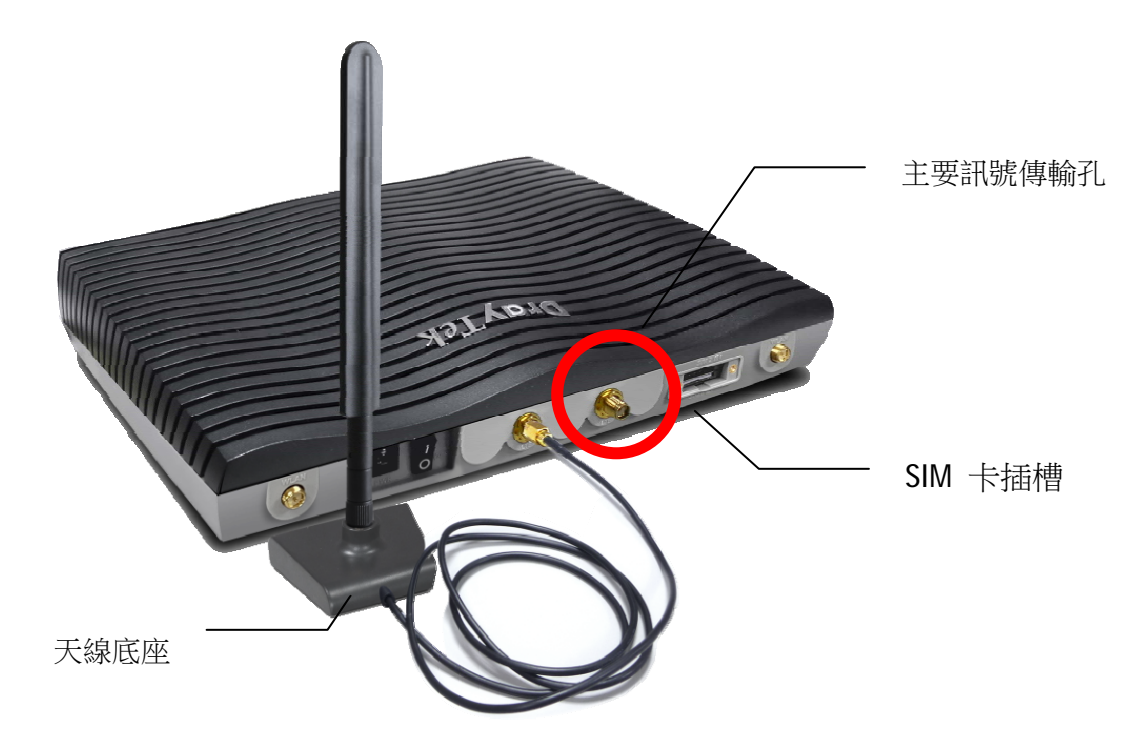

如果只要安裝一根天線,請使用靠近 SIM 卡插槽端的安裝孔(這是主要訊號傳輸孔)。

安裝 SIM 卡進入插槽時,請注意先移除 SIM 卡插槽背版,卡片上的缺口請依照指示方向進 行安裝。

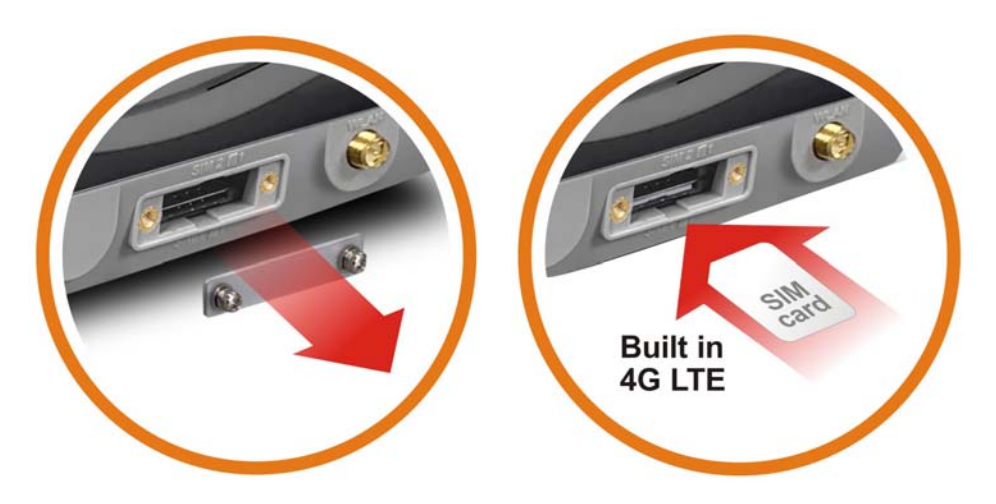

**Vigor2927Lac** 有二種類型的天線,請務必小心謹慎以期正確安裝,錯誤的安裝可能 會造成無線連線訊號不良,因此安裝時請參考下圖。

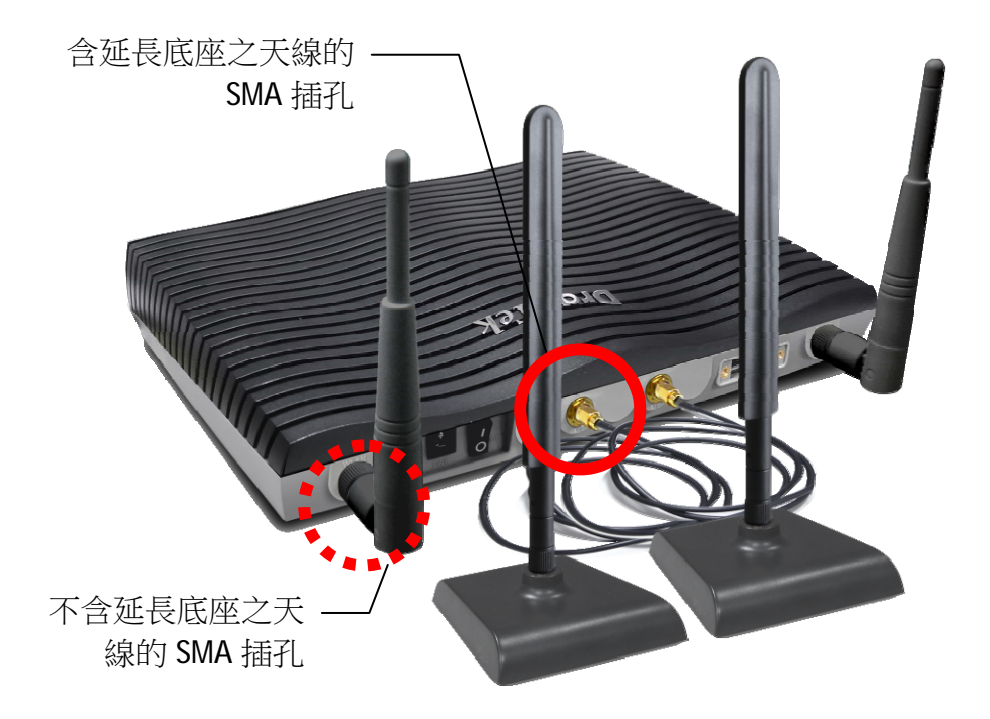

## <span id="page-14-0"></span>4. 軟體設定

在您完成硬體安裝之後,請進行本章所說明的基本設定,為存取網際網路做準備。 快速設定精靈是為了方便您設置路由器的網際網路連線而設計的。您可以直接從 Web 設定頁面直接進入快速設定精靈。

1. 確保電腦已正確連接至路由器。

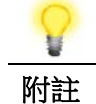

附註 您可以簡單設定電腦從路由器取得動態 IP,或是將電腦的 IP 位址設定與 Vigor 路由器預設位址 192.168.1.1 相同的網段。

2. 打開網頁瀏覽器,然後輸入 **http://192.168.1.1**。視窗將會彈出並要求您輸入 使用者名稱和密碼。請再使用者名稱/密碼處輸入 "admin/admin" 然後按下登 入。

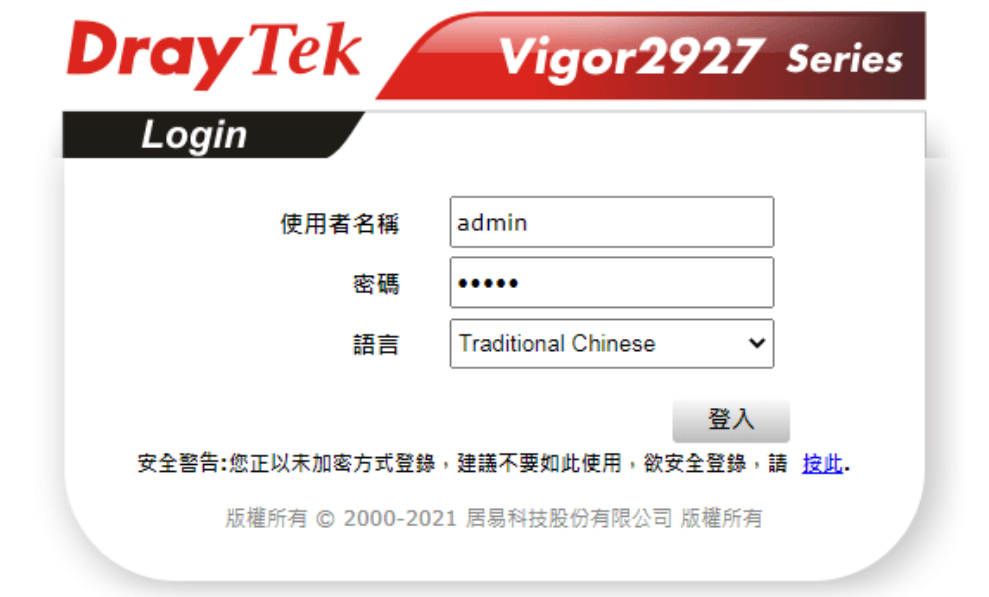

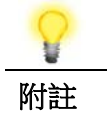

附註 如果您無法進入網頁設定畫面,請參考使用手冊"疑難排解"章節檢測並 解決您的問題。

3. 主要頁面顯示如下,開啓設定精靈**>>**快速安裝設定精靈:

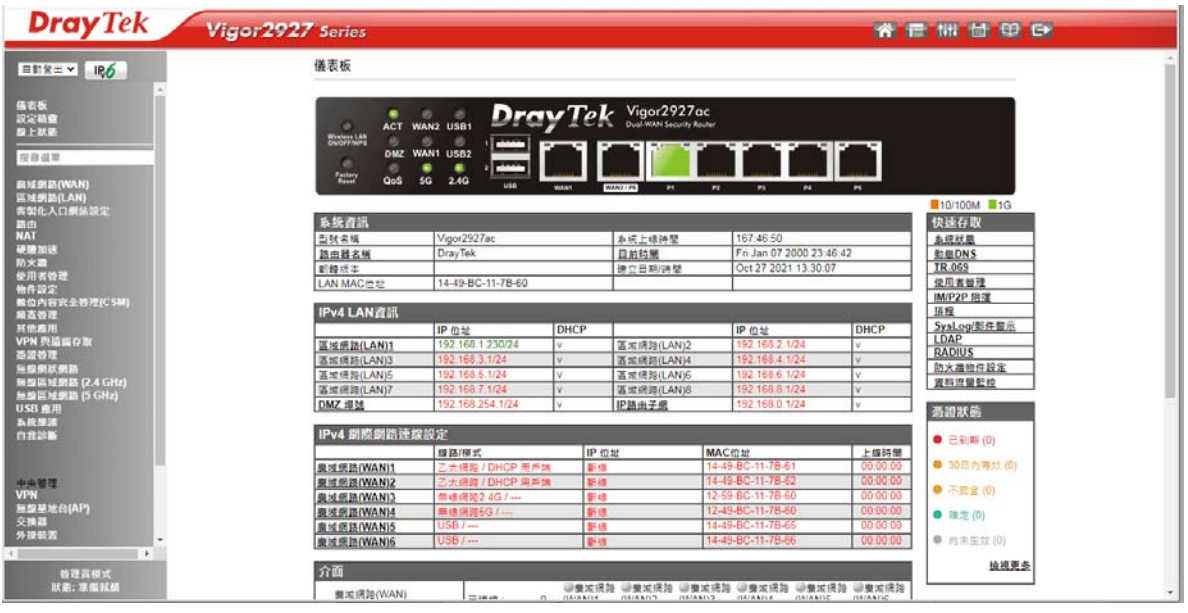

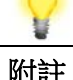

附註 依照您所購買的路由器機型,首頁會有些微的差異。

#### 4. 快速設定精靈的第一個頁面即是輸入密碼,輸入之後,請按下一頁。 快速設定精靈

輸入登入密碼

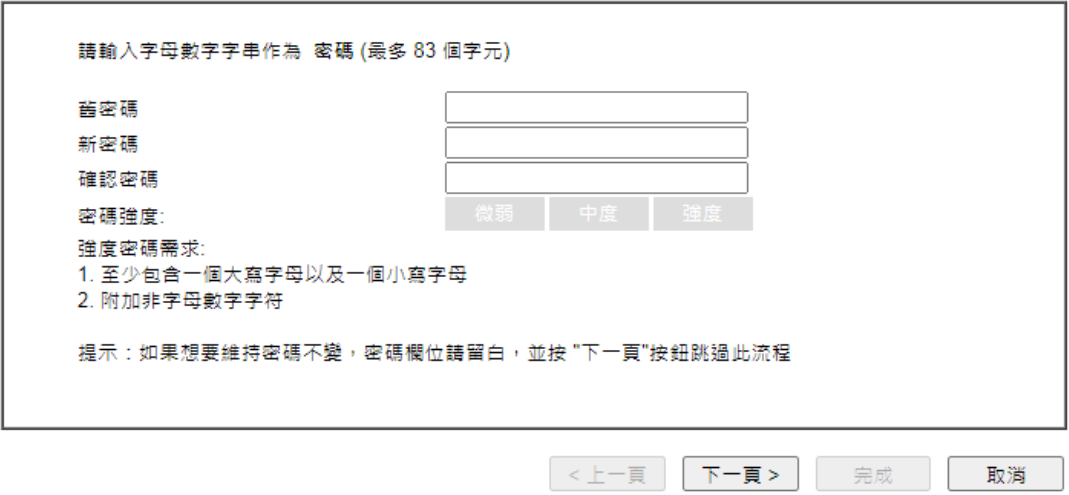

5. 接下來的頁面顯示如下,請選擇目前使用的 WAN 介面。如果使用乙太網路,請 選擇 WAN1/WAN2; 如果使用無線 2.4G/5G 連線, 請選擇 WAN3/4; 如果使用 3G USB 數據機/LTE 模組(僅限 L 機種),請選擇 WAN5/LTE 或是 WAN6;接著再 按下一頁。

快速設定精靈

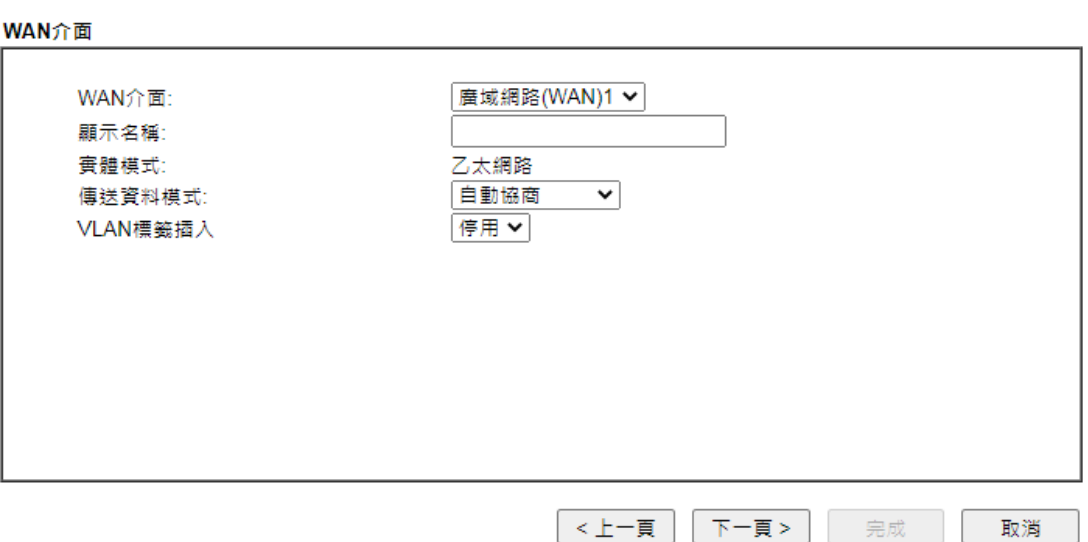

6. WAN 所帶來的設定畫面皆有所差異,後續我們以 WAN1 (Ethernet) 的 PPPoE 與 DHCP 為解說範例。

#### **PPPoE**

1. 請選擇 WAN1 作為 WAN 介面,按下一步(Next)按鈕。

快速設定精靈

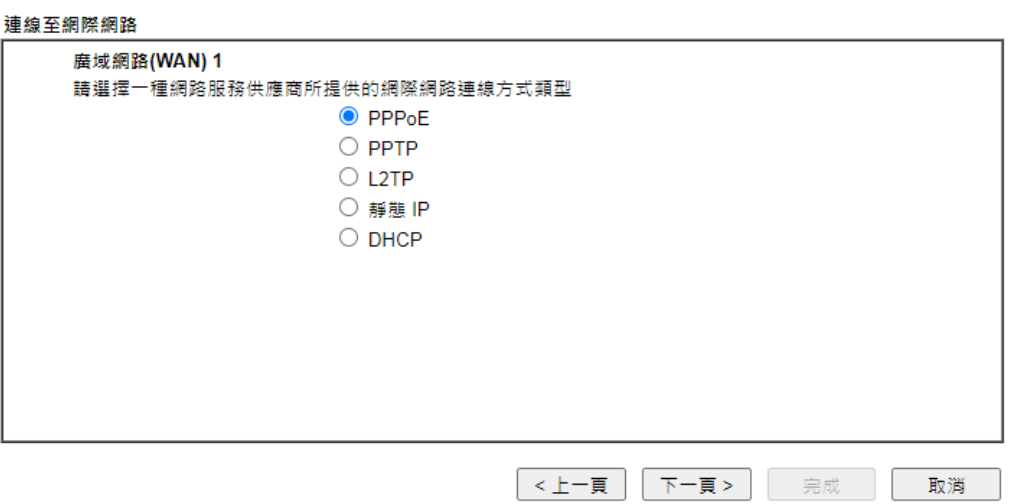

2. 選擇指定連線類型 **PPPoE**,再按下一頁開啓如下頁面。

#### 快速設定精靈

PPPoF用戶端模式

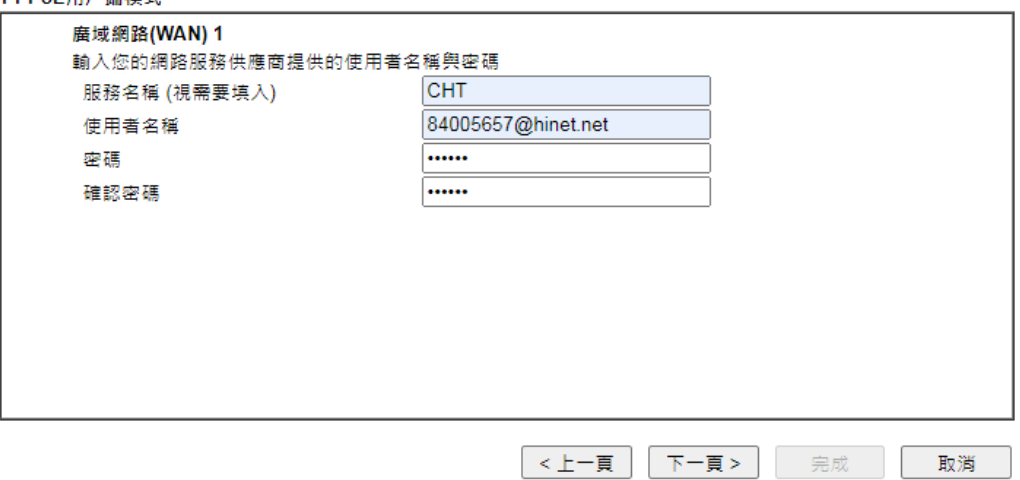

3. 手動輸入 ISP 業者提供給您的使用者名稱/密碼。輸入完畢, 按下一頁查看摘要 資訊。

快速設定精靈

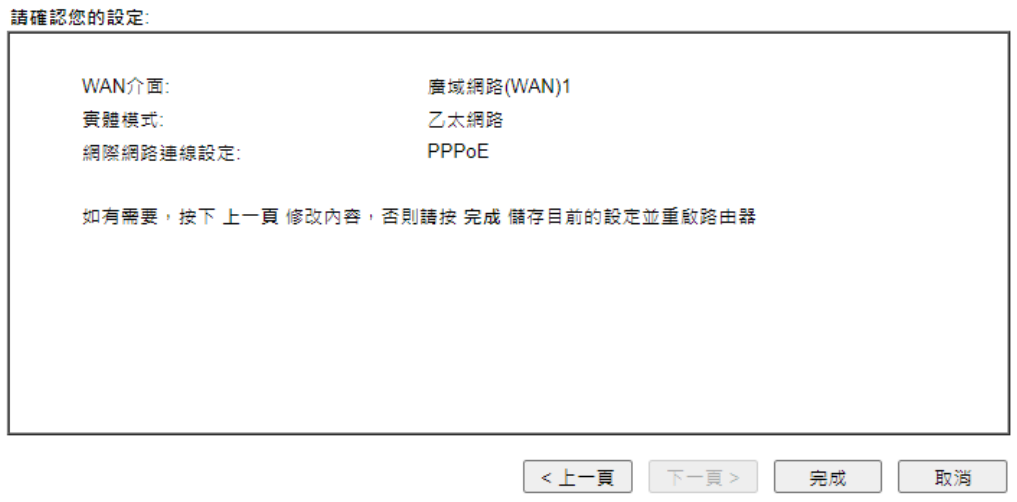

4. 確認無誤後,請按下完成**(Finish)**按鈕。畫面將會出現"快速設定精靈設定完 成**!!! "**,稍後系統狀態頁面將會顯示出來。

快速設定精靈

#### 快速設定精靈設定完成!

5. 現在,您就開始上網瀏覽了!

#### **DHCP**

1. 請選擇 WAN1 作為 WAN 介面,按下一頁按鈕。

快速設定精靈

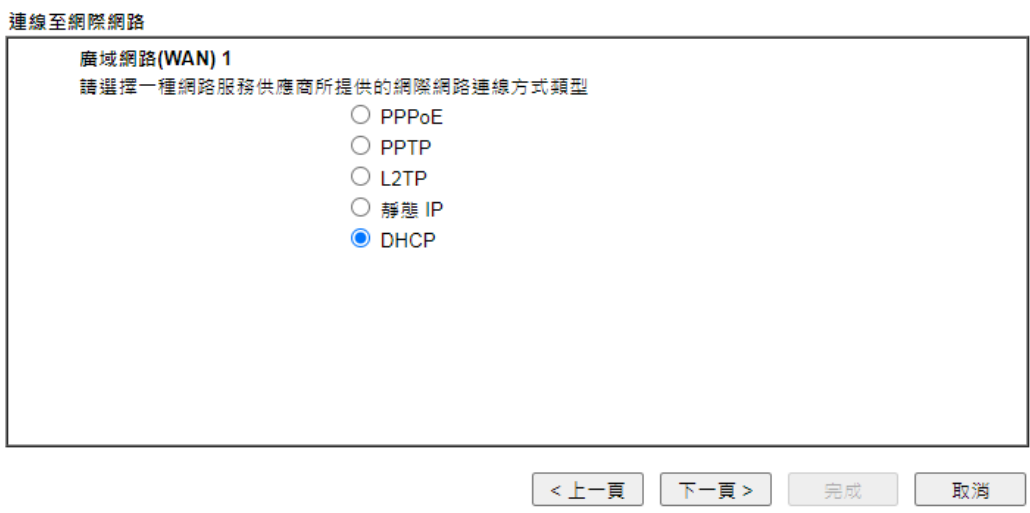

2. 指定連線類型 **DHCP**,再按下一頁開啓如下頁面。

#### 快速設定精靈

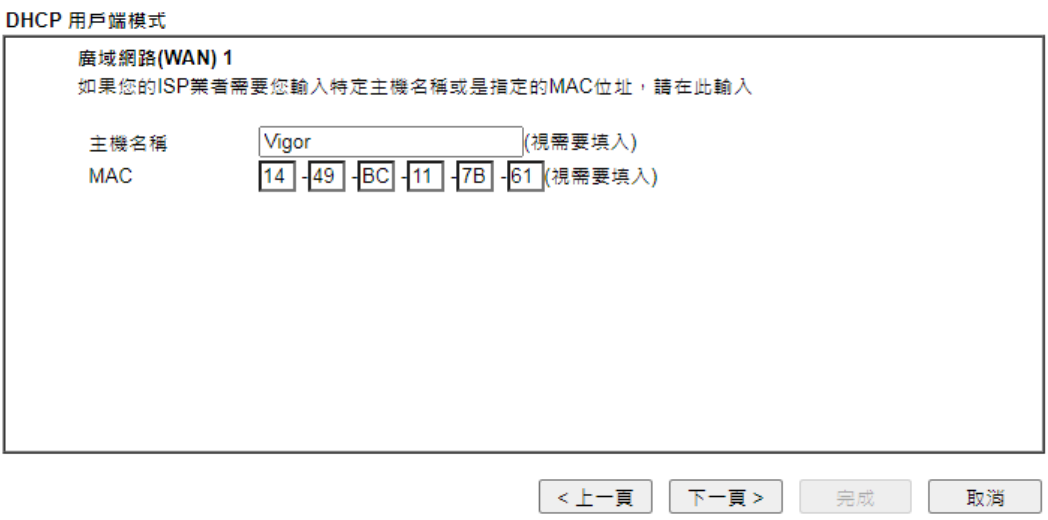

3. 如果您的系統有網卡位址(MAC)的限制,請輸入本機 PC 的網卡位址。否則請直 接按下一頁查看摘要資訊。

快速設定精靈

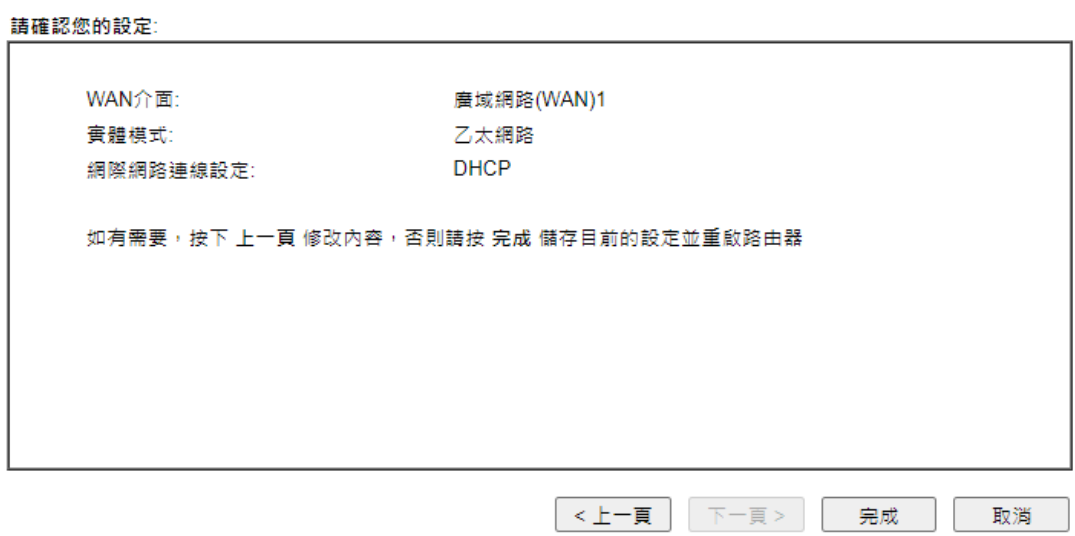

4. 確認無誤後,請按下完成按鈕。畫面將會出現"快速設定精靈設定完成**!!! "**,稍 後系統狀態頁面將會顯示出來。

快速設定精靈

快速設定精靈設定完成!

5. 現在,您就開始上網瀏覽了!

## <span id="page-21-0"></span>5. 客戶服務

假如經過多次嘗試設定後,路由器仍舊無法正常運作,請參考居易官網 問題與解答:https://www.draytek.com.tw/support/faq/ 或電郵聯絡經銷商或居易科技技術服務部 support@draytek.com.tw 或電話 03-5972727 Ext:806

#### <span id="page-21-1"></span>成為一個註冊用戶

建議在Web介面進行註冊。您可以到https://myvigor.draytek.com 註冊您的Vigor 路由器。

#### <span id="page-21-2"></span>韌體及工具的更新

請造訪 DrayTek 主頁以獲取有關最新韌體、工具及檔案文件的資訊。 https://www.draytek.com/zh/